<span id="page-0-0"></span>调试JS代码

1.说明

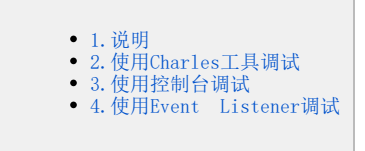

有时候在生产环境中跟踪问题时,会需要在 [JavaScript](http://baike.baidu.com/view/16168.htm) 代码的指定位置添加 debugger 断点,对代码进行调试的情况。但通常情况下,我们又无法 直接修改生产环境的 [JS](http://baike.baidu.com/view/16168.htm) 代码并重新部署系统。这时候我们可以用下述两种方法进行调试。

注意: 如果要调试smartbi, 最好在url中增加debug=true参数 (例[如http://192.168.1.10:16000/smartbi/vision/index.jsp?debug=true](http://192.168.1.10:16000/smartbi/vision/index.jsp?debug=true)) ,否则前后端交互是加密了的。

## <span id="page-0-1"></span>2.使用Charles工具调试

具体步骤如下:

- 1、使用新版本的 [Charles](http://www.charlesproxy.com/) 工具。
- 2、点击 Tools→"No Caching..."并启用。
- 3、关闭并重新打开浏览器删除缓存,刷新页面。
- 4、在 Charles 中找到需要修改的请求,工具-》Map Local...或Map Remote...
- 5、在 Local Path 中填入本地文件路径,或在 Remote 中填写 localhost 8080 映射自己机器上的代码。
- 6、重新刷新浏览器,Charles 会自动使用本地文件替换成请求的文件内容方便调试。
- 7、新版本的 Charles 中还包含 Breakpoints... 功能, 允许你随意修改发出的请求与返回。

另,若由于前端使用 resolveMany 导致一次性请求多个文件,这样会造成不方便修改调试,可以首先将 jsloader 设置为 Map Local 并

修改

```
resolveMany : function(names) {
         return;
         var namesToGet = [];
          ......
}
```
## <span id="page-0-2"></span>3.使用控制台调试

除了上一种方法,还可以使用下面的方法在指定位置添加 debugger 断点,使用起来可能比修改 [Charles](http://www.charlesproxy.com/) 要方便一点,操作步骤如下: 1、先清空浏览器缓存文件。

2、打开登录页面时附带 debug 参数,使服务端对当前客户端的 JS 请求内容不进行压缩。

```
http://192.168.186.233:18080/smartbi/vision/index.jsp?debug=true
```
3、打开浏览器"JS控制台",执行下面的示例代码。即可在相应 js 类(上例中的QueryView与Dashboard,需根据实际情况修改)的相应方法 (上例中的openQueryViewEx等方法,需根据实际情况修改)的执行前后都插入debugger断点。

```
( function(jsloader, breakPoints) {
    var log = window.console ? window.console.log : function(msq){};
     if (!jsloader) { log('jsloader not found!'); return; }
     var clzName, Clazz, Proto, methodNames, len, i;
     for (clzName in breakPoints) {
        Clazz = jsloader.resolve(clzName);
        if (Clazz && (Proto = Clazz.prototype)) {
             methodNames = breakPoints[clzName];
            for (i = 0, len = methodNames.length; i < len; i++) {
                 ( function(methodName, Proto) {
                     var tmpName = '__breakpoint_' + methodName;
                     if (tmpName in Proto) {
                        Proto[methodName] = Proto[tmpName];
                         Proto[tmpName] = null;
                         delete Proto[tmpName];
                         log('Detach breakpoint: ' + clzName + '.prototype.' + methodName);
                     } else if (Proto[methodName]) {
                        Proto[tmpName] = Proto[methodName];
                         Proto[methodName] = function() {
                             debugger;
                             Proto[tmpName].apply(this, Array.prototype.slice.apply(arguments));
                             debugger;
\} ; and the set of the set of the set of the set of the set of the set of the set of the set of the set of the set of the set of the set of the set of the set of the set of the set of the set of the set of the set of t
                         log('Attach breakpoint: ' + clzName + '.prototype.' + methodName);
 }
                })(methodNames[i], Proto);
             }
        }
     }
})(window.jsloader, {
     'freequery.query.QueryView' : 'openQueryViewEx,openQueryViewHybrid,refreshData'.split(','),
     'bof.decisionpanel.dashboard.Dashboard' : 'setRefreshChartSize'.split(',')
});
```
4、恢复浏览器环境:重现执行一次第3步中的代码或刷新浏览器即可。

## <span id="page-1-0"></span>4.使用Event Listener调试

类似想知道点击了某个按钮,会执行什么操作之类,利用chrome开发者工具中事件断点(在网页上发生鼠标交互时会停在断点处的原理)。

1、设置鼠标监听,此处是设置了鼠标单击事件的监听。

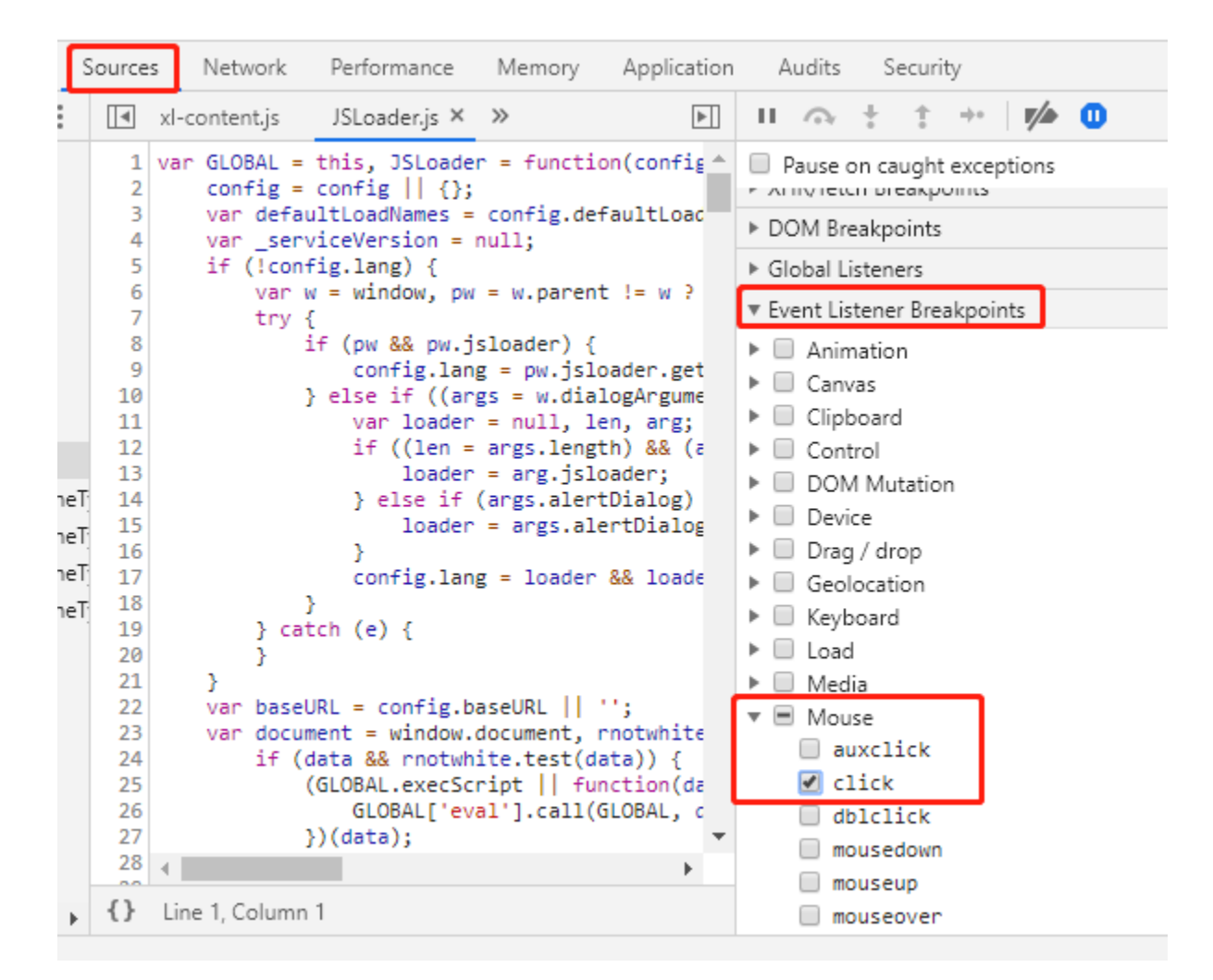

## 2、进入鼠标事件处理总入口

在页面单击后会进入到下图代码处,但是此时还不是实际的处理逻辑,下图代码为Smartbi鼠标事件的总入口,此时单步调试进去。

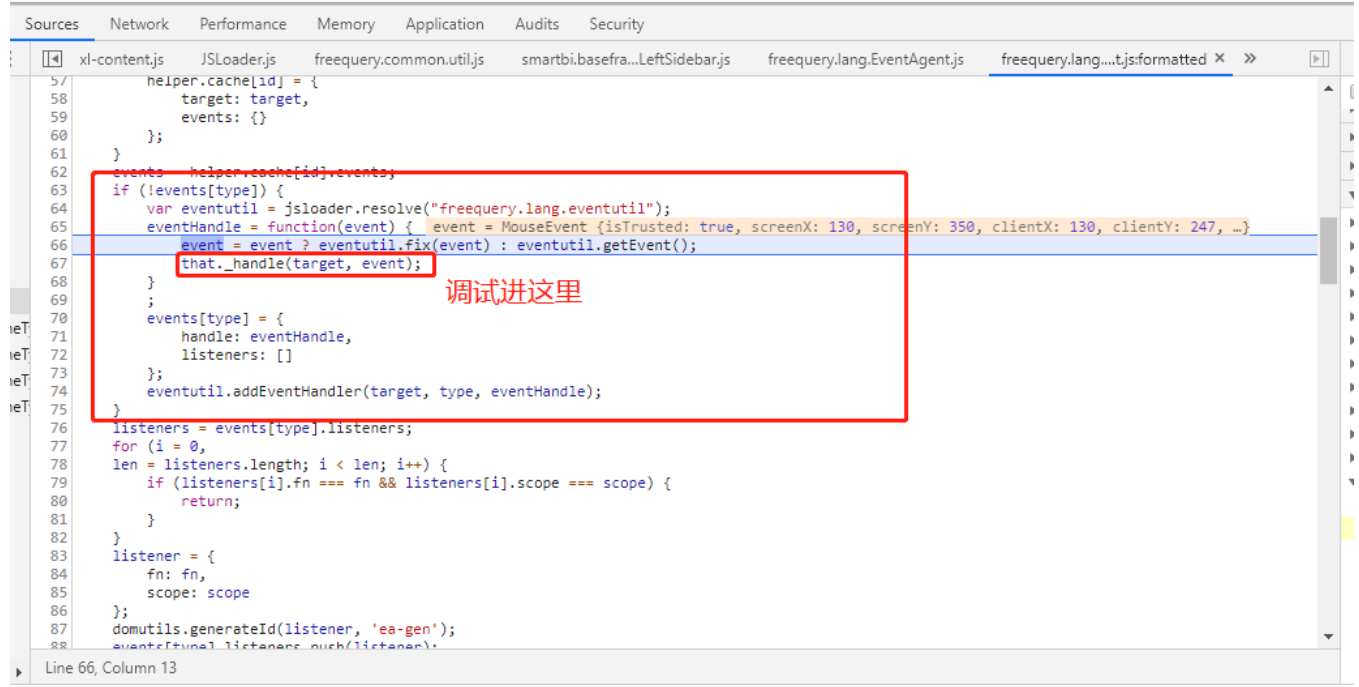

3、进入到dom元素的事件监听处理逻辑,每个dom元素都可以绑定多个鼠标单击事件监听,此处代码会遍历所有的监听是将并执行.

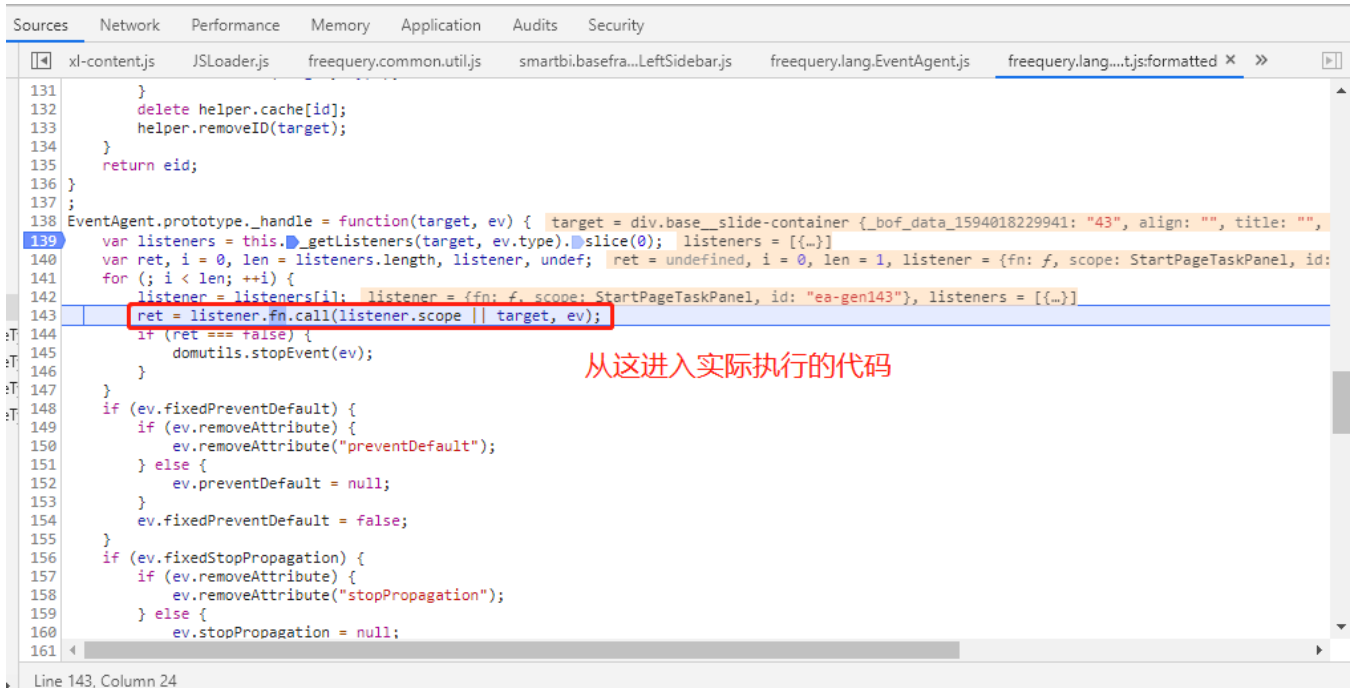

4、调试找到对应的代码后,回看堆栈:

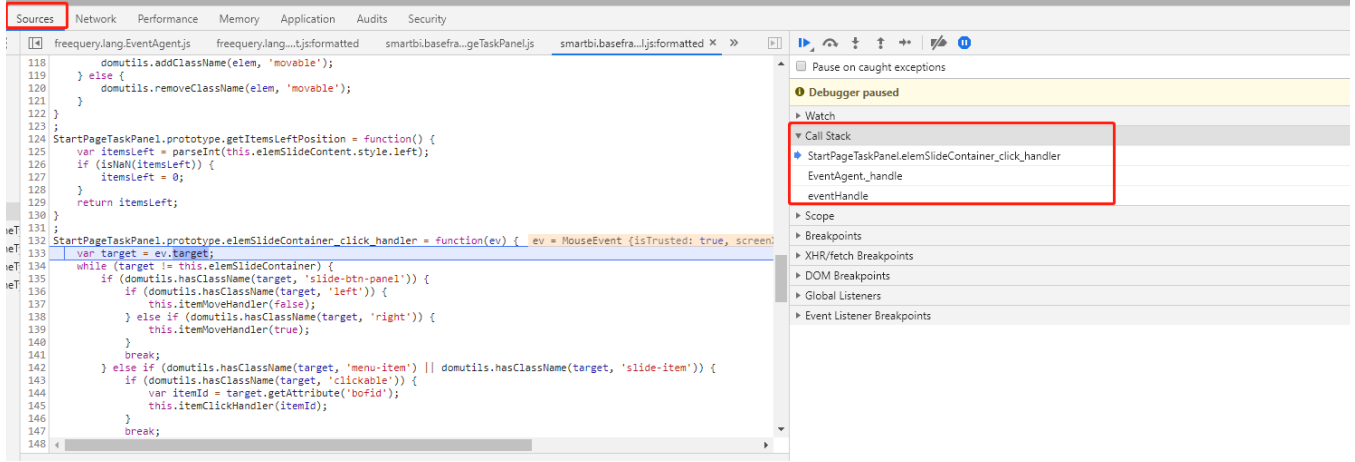